# GUIA RAPIDA DE USO DE APP COOPAS MOVIL

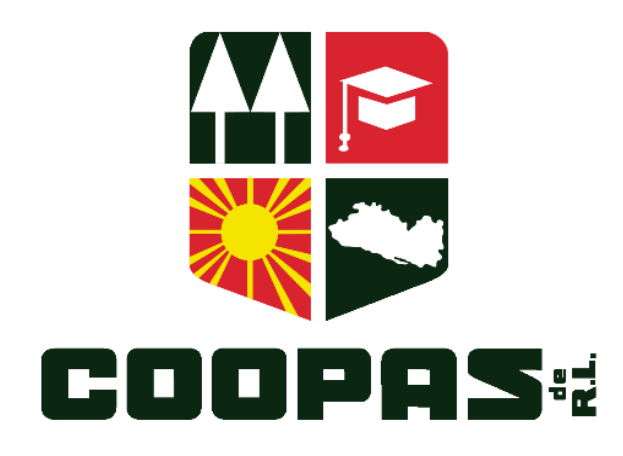

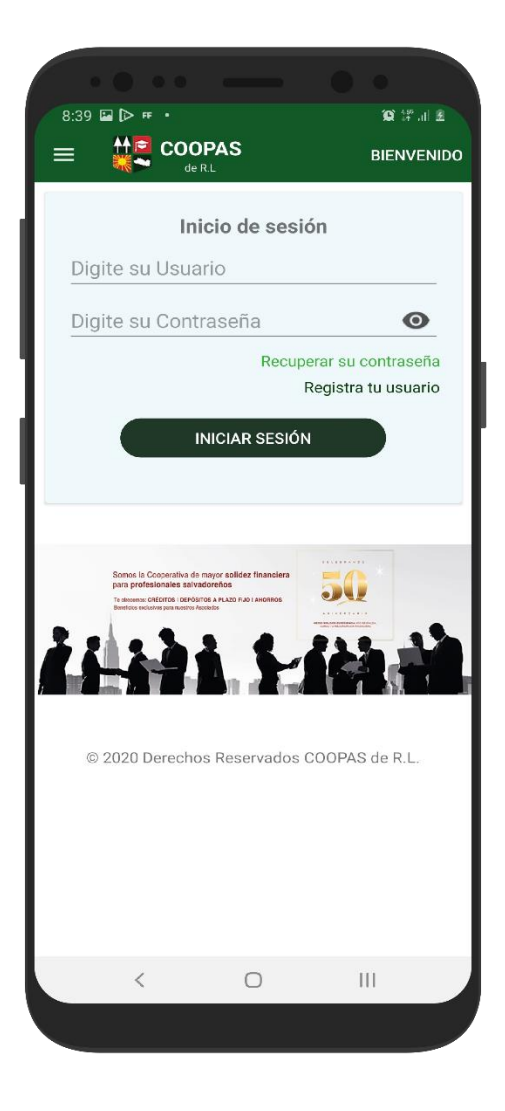

**Gerencia de TIC**

**Versión 1.0 2021**

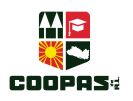

### **BIENVENIDO A LA APP MÓVIL DE COOPAS DE R.L.**

Nos sentimos privilegiados de que haya tomado la decisión de descargar nuestra aplicación móvil; por medio de esta podrá optar por múltiples servicios, tales como consultas, ahorros, préstamos y transferencias entre cuentas; todo pensado en ofrecerle una experiencia de servicio segura, fácil y rápida desde la comodidad de su teléfono inteligente.

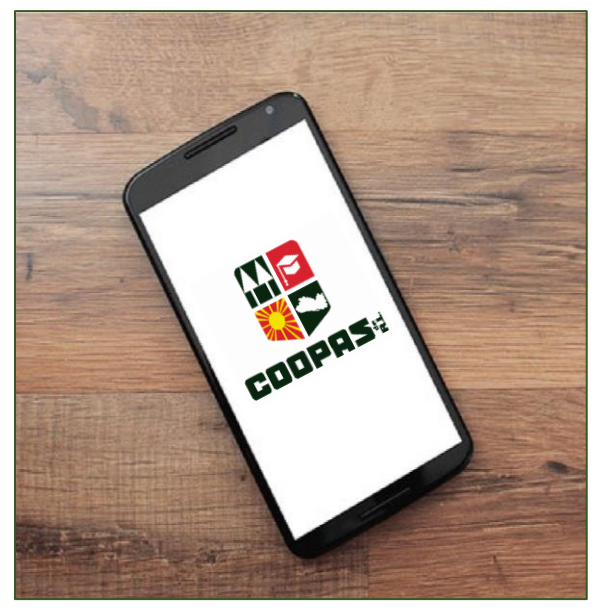

### ¿TIENE ALGÚN COSTO?

La aplicación de COOPAS MÓVIL no tiene ningún costo, puede descargarla gratuitamente en las tiendas que a continuación te presentamos.

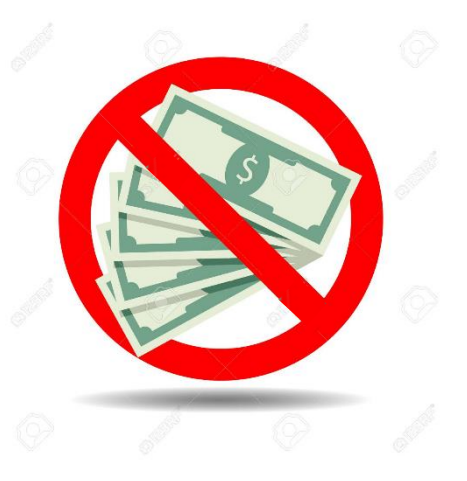

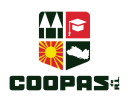

### ¿DÓNDE PUEDO DESCARGARLA?

COOPAS MÓVIL se encuentra disponible en las tiendas Play Store para teléfonos con sistema operativo Android y App Store para teléfonos con sistema operativo IOS.

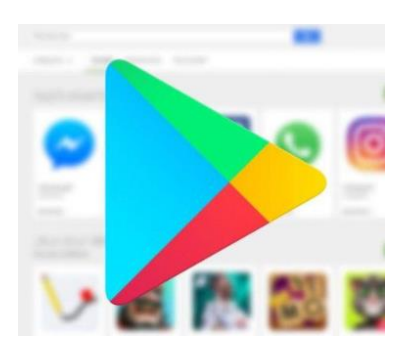

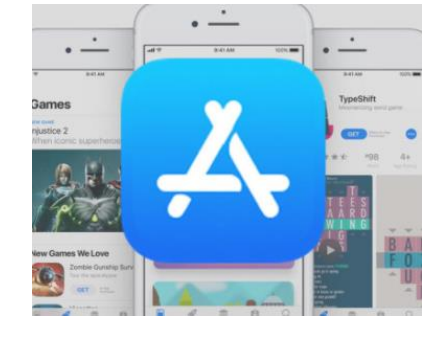

**SISTEMA ANDROID SISTEMA IOS**

En ambos Sistemas; la APP se encuentra con el nombre de búsqueda COOPAS MOVIL

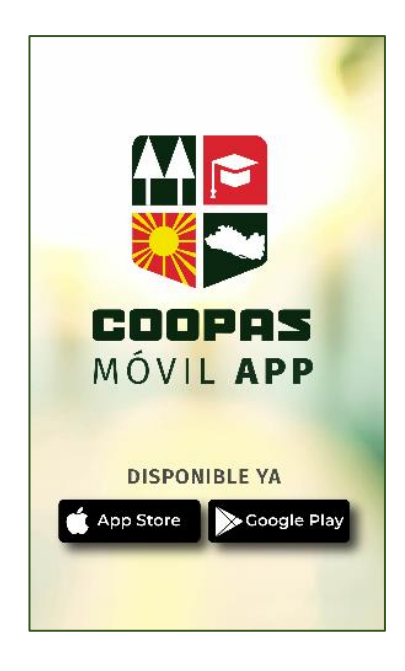

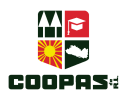

Para descargar la aplicación, ya sea en la plataforma Android e IOS (iPhone), ingresamos a la tienda Play Store y/o APP Store, y se busca con el nombre de "COOPAS MÓVIL"

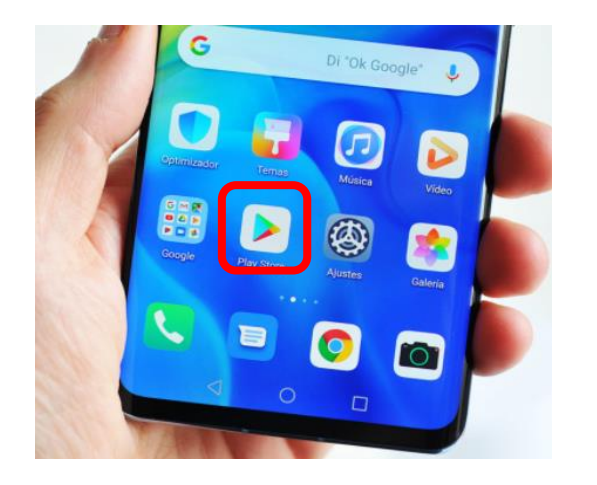

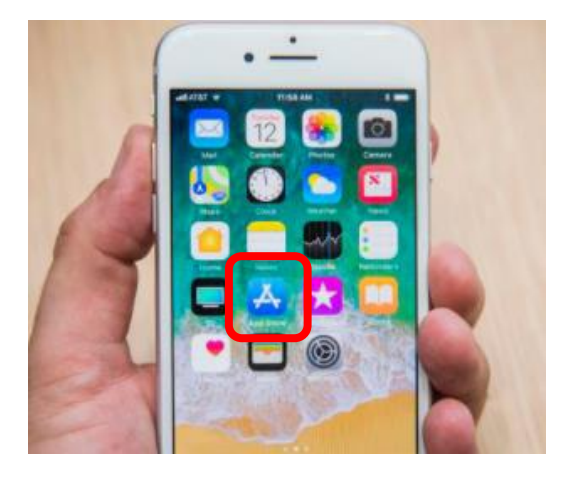

Ejemplo de cómo se observa en diferentes dispositivos y sistemas. Vista Android Vista IOS

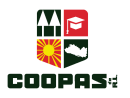

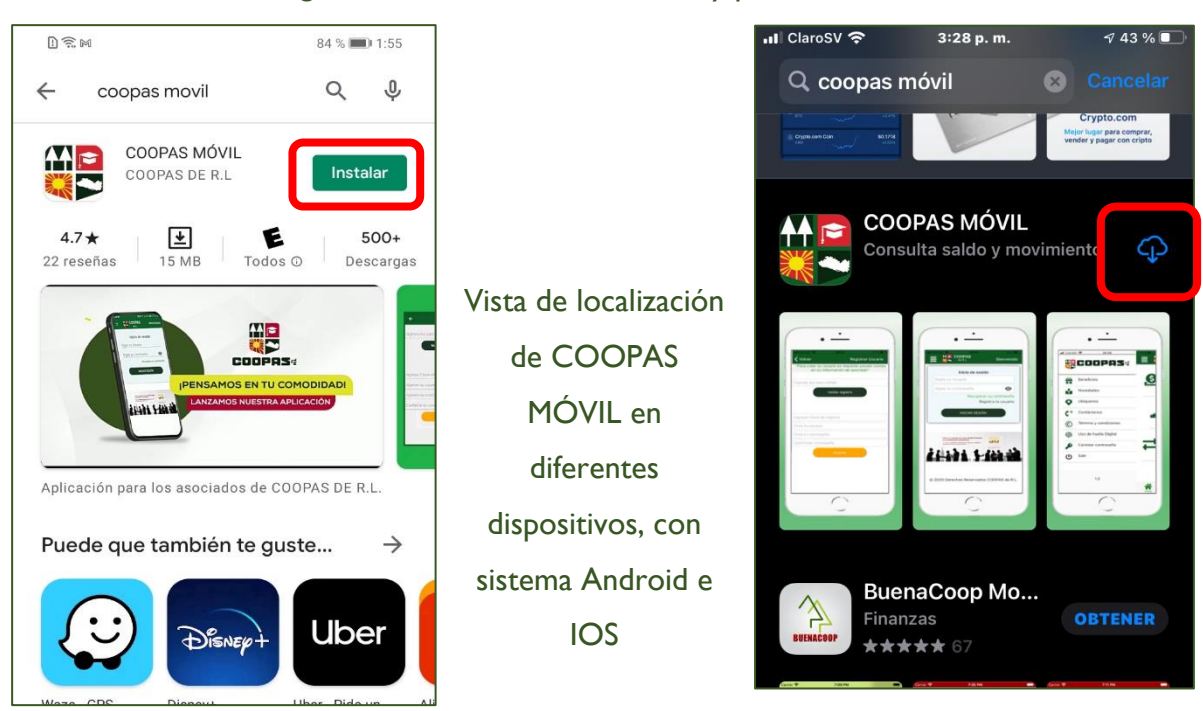

Al visualizar el logo de COOPAS, lo seleccionas y presionas el botón *Instalar*.

Verificas el tamaño de la aplicación y esperas a que se descargue y se instale en tu móvil.

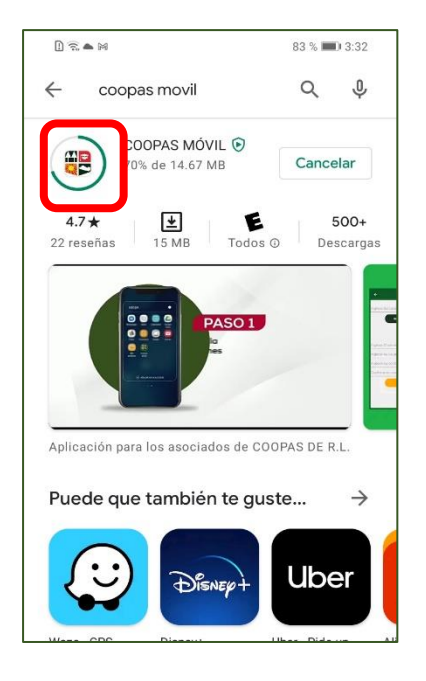

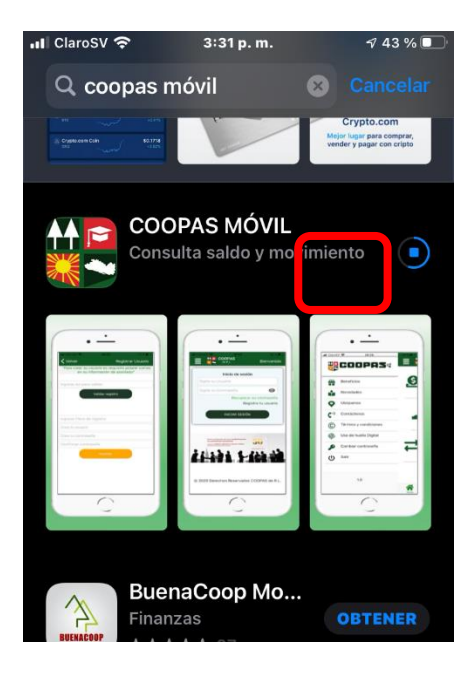

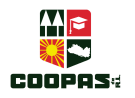

Al finalizar la instalación presiona el botón *Abrir*.

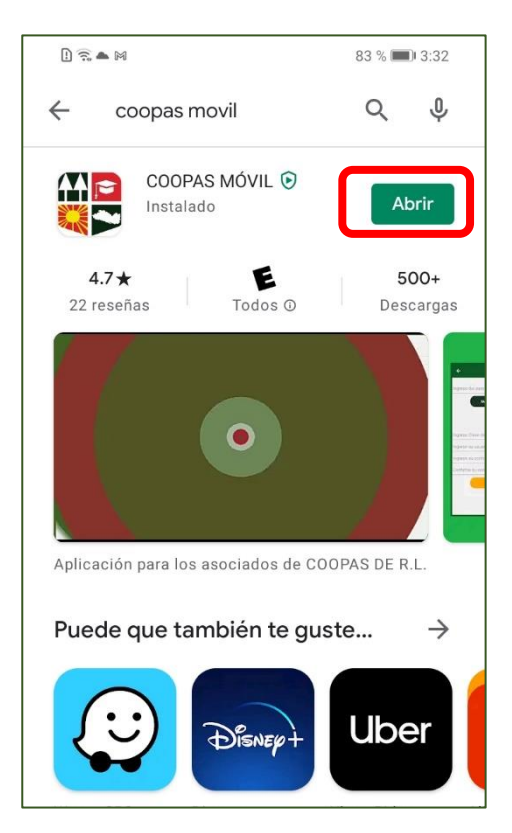

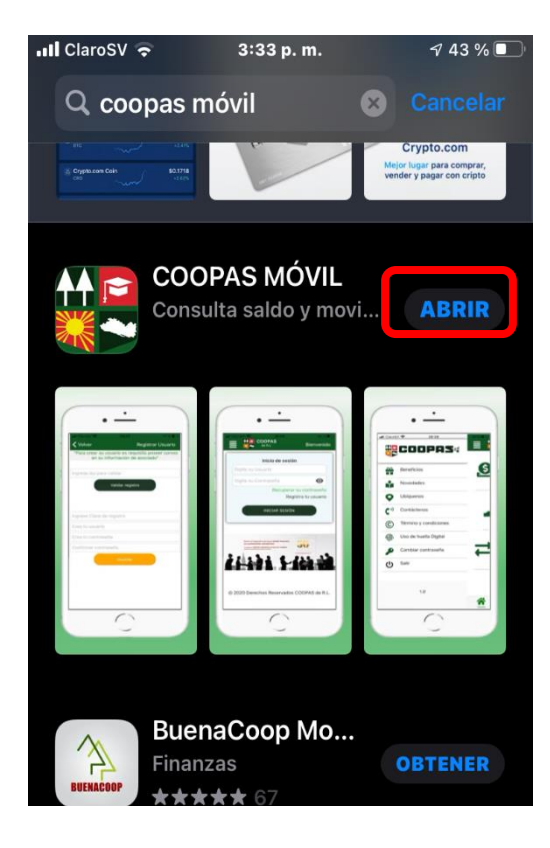

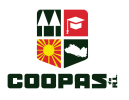

### En estas dos pantallas se muestra la aplicación descargada de COOPAS MÓVIL.; para los dos sistemas, IOS, Android

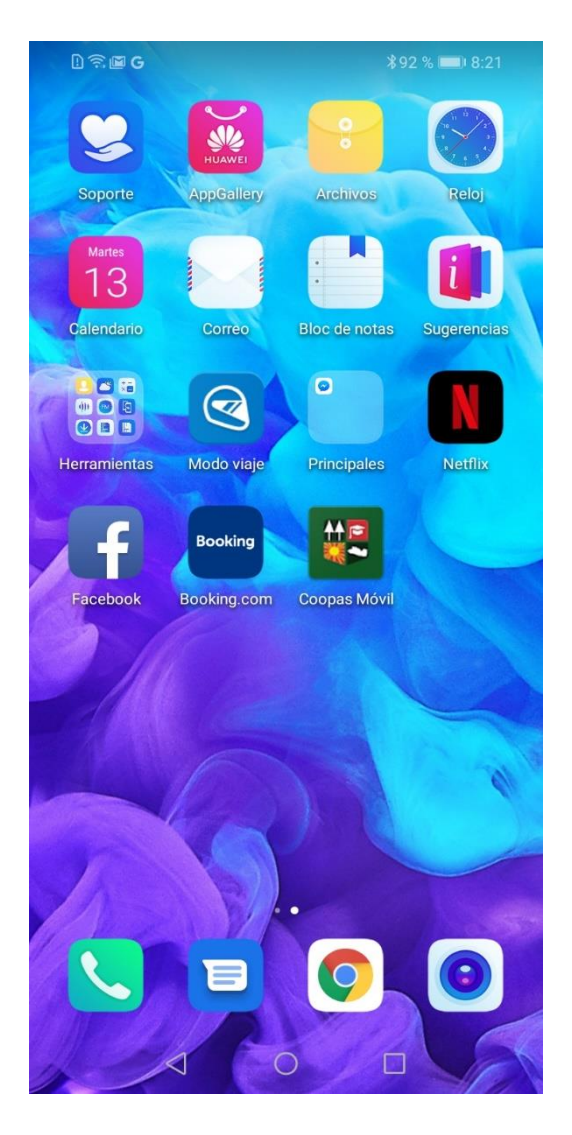

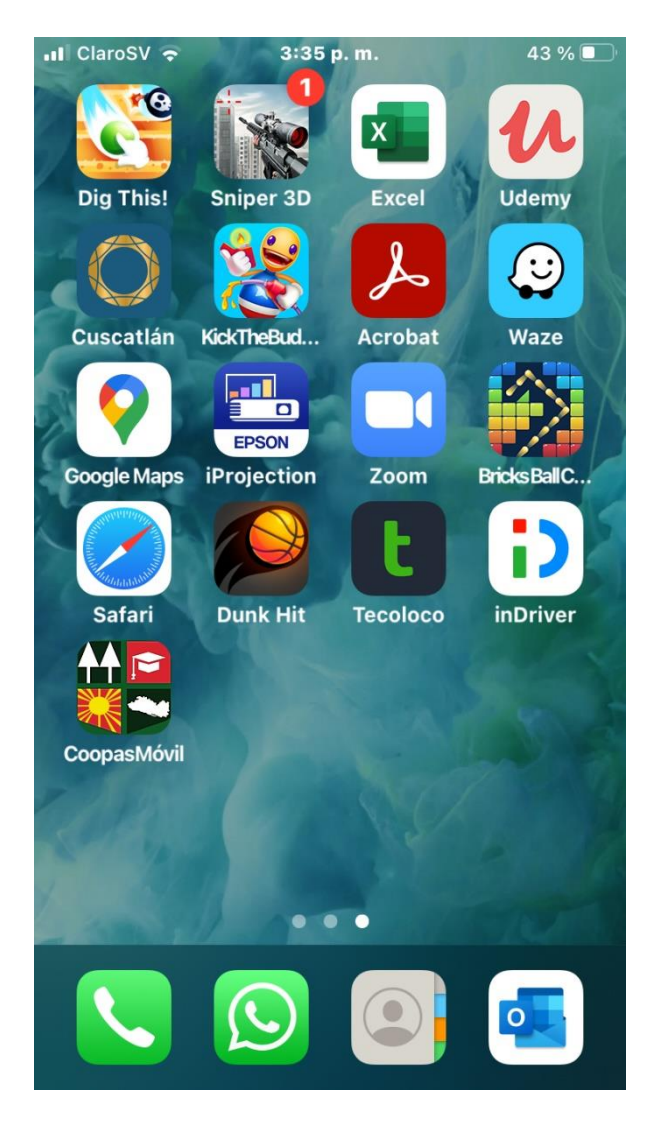

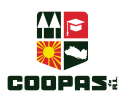

#### RECONOCIMIENTO DE LA APLICACIÓN MÓVIL

Para hacer uso de la aplicación COOPAS MÓVIL, sólo es necesario tocar el icono de la aplicación para abrirla y empezar a disfrutar de los múltiples servicios, que la cooperativa a puesto a tu disposición.

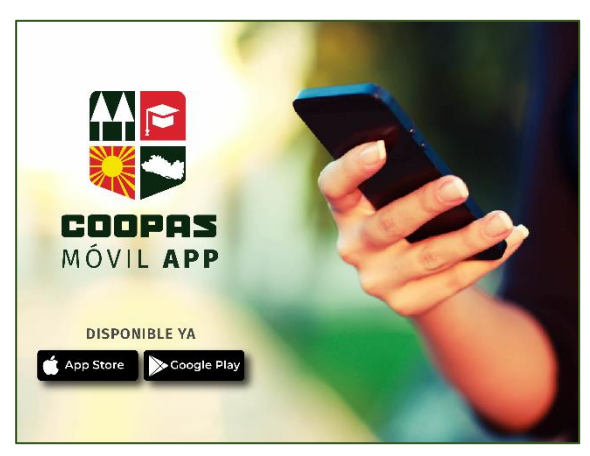

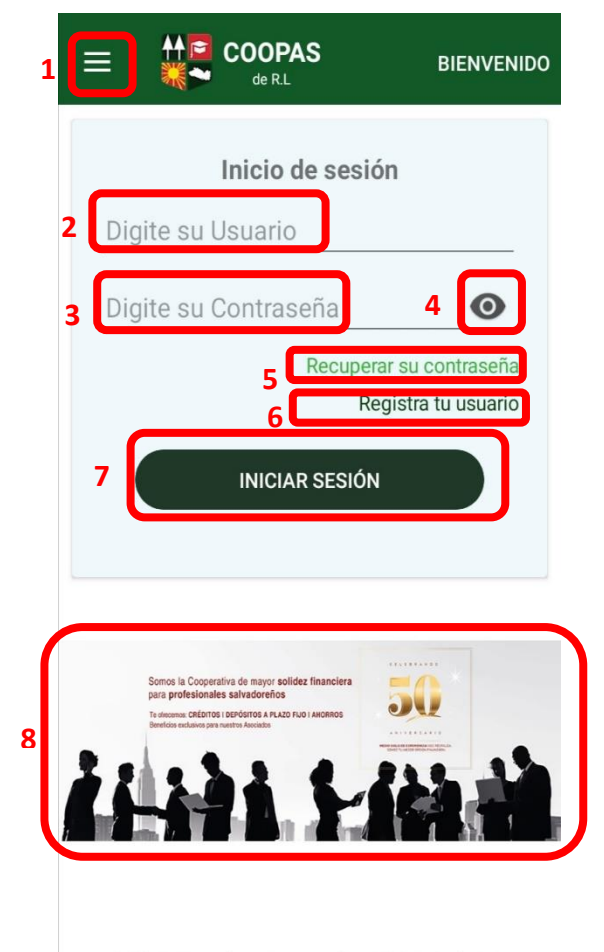

© 2020 Derechos Reservados COOPAS de R.L.

A continuación, te presentamos el diseño y detalle de nombres de cada una de las partes del inicio de la aplicación móvil:

- 1. Menú Emergente
- 2. Usuario
- 3. Contraseña
- 4. Mostrar su contraseña
- 5. Recuperación de Contraseña
- 6. Registro de Usuario
- 7. Inicio de Sesión
- 8. Publicidad de COOPAS de R.L

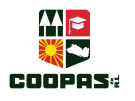

### **¿CÓMO CREAR TU REGISTRO?**

Crear tu registro en la App Móvil, es muy sencillo, sólo debes seguir las siguientes indicaciones para hacer uso de un sin fin de utilidades que COOPAS MÓVIL te ofrece.

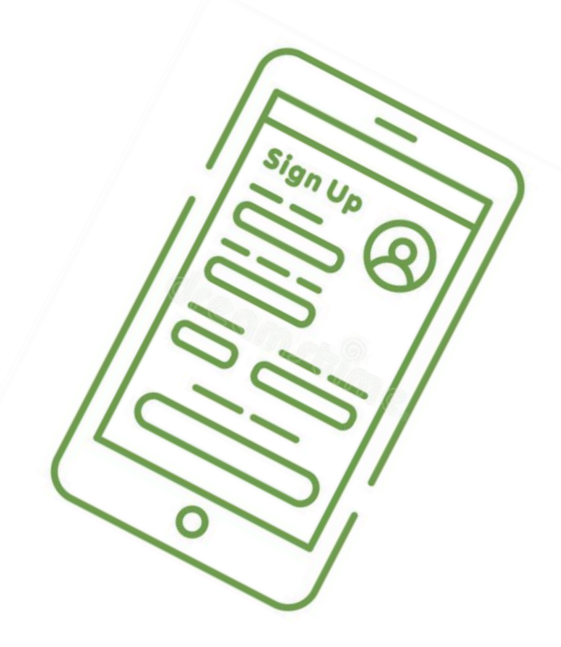

Antes que nada, en la pantalla de inicio debes ubicar la opción que dice: "Registra tu usuario", tal y como lo puedes ver en la imagen.

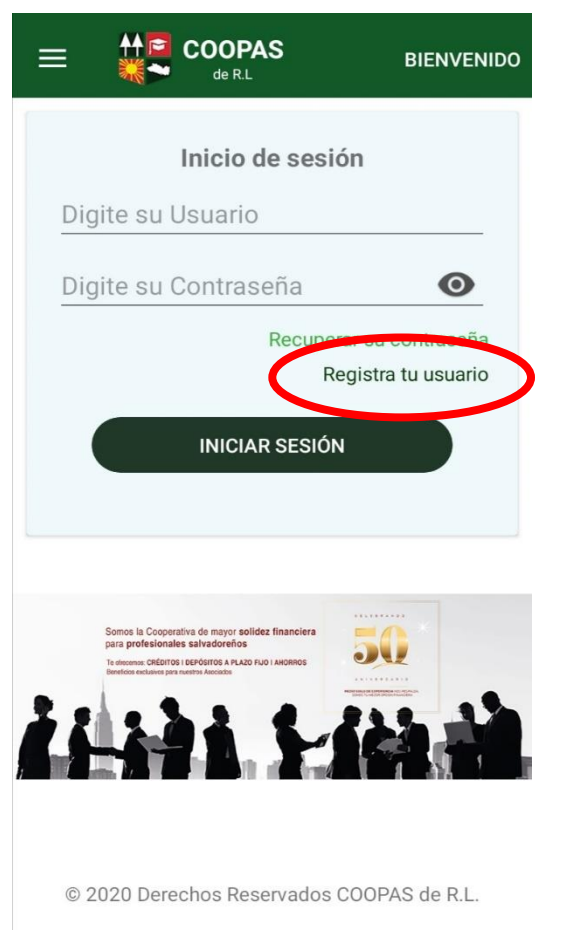

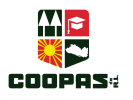

Luego, se te mostrará la siguiente pantalla y debes seguir los pasos que a continuación te presentamos:

**Paso I:** En este campo, debes ingresar tu número de Documento Único de Identidad (DUI).

**Paso 2:** Al digitar tu número de DUI, oprimes el botón "*Validar Registro"*.

En ese momento se generará la validación y se enviará a tu correo personal un código de registro.

**Paso 3:** En este paso debes ingresar el código de registro que has recibido en tu correo electrónico.

**Paso 4:** Debes crear un usuario, tienes que personalizarlo; nombre, apellido y/o números, ejemplo: *Josetobar12.*

Paso 5: Aquí debes elegir e ingresar una contraseña personalizada a tu gusto, también puede ser combinada. Ejemplo: *Tobar\$.0923.* Como sugerencia debes recordarla muy bien, para no tener inconvenientes en el futuro. Además, debe tener 8 caracteres como mínimo.

**Paso 6:** *"Confirmar contraseña"* es el siguiente paso a seguir, y debes digitar igual contraseña que la anterior.

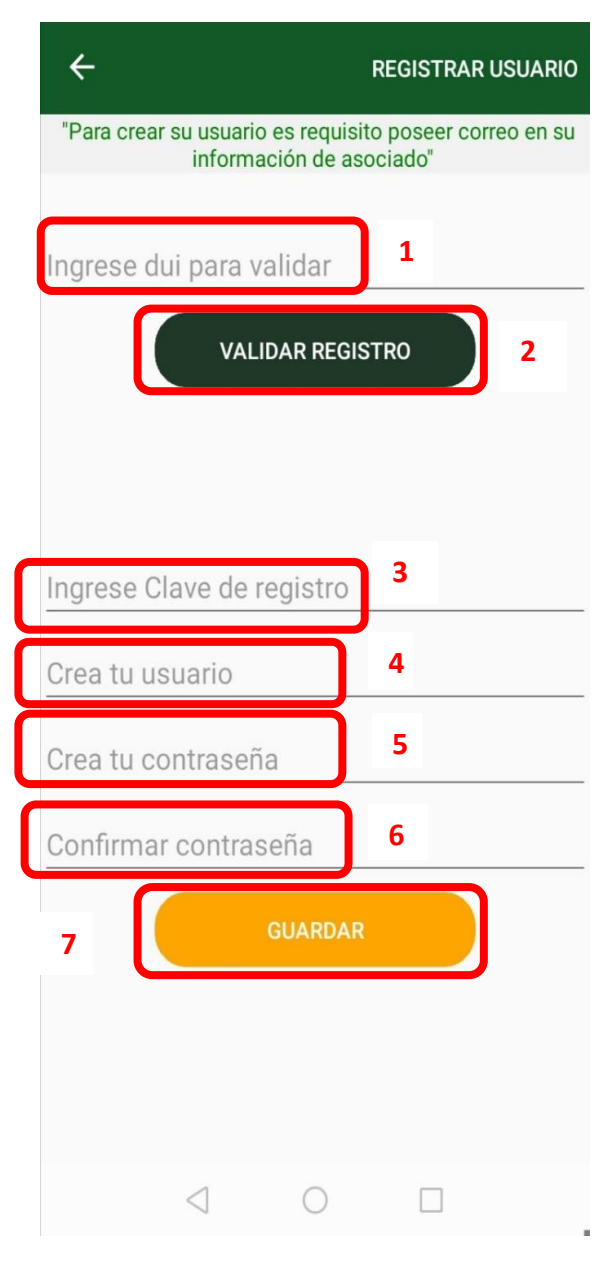

Paso 7: Como último paso para el registro de usuario, debes revisar que cada uno de los pasos anteriores estén correctamente llenos, y presionas el botón "*Guardar".*

*¡Listo! Tu Registro ha sido creado.*

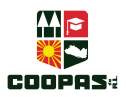

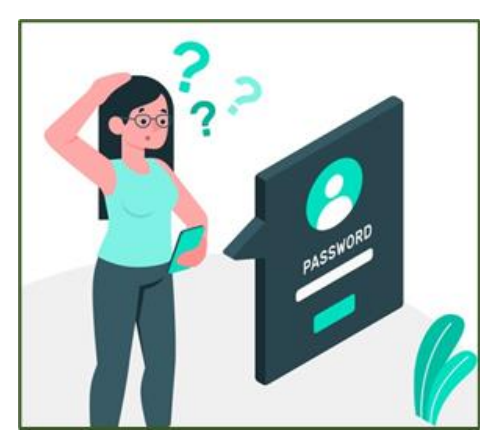

# **OLVIDÉ MI CONTRASEÑA…**

Si por alguna razón has olvidado tu contraseña, y no puedes acceder en tu cuenta de COOPAS MÓVIL, no te preocupes, siguiendo los siguientes pasos podrás ingresar y hacer tus transacciones y movimientos nuevamente:

Primero debes seleccionar la opción que dice: *"Recuperar su contraseña",* tal y como se muestra en la imagen.

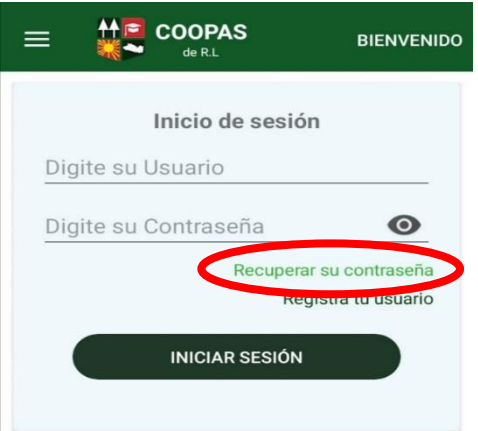

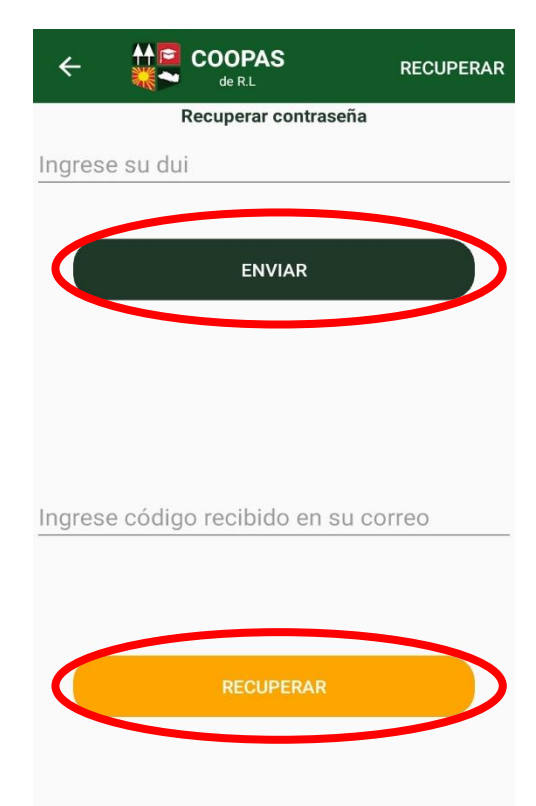

Se observa la siguiente pantalla dentro de la App Móvil, luego:

**1.** Ingresa tu número de DUI, este consta de 9 dígitos y debes ingresarlos sin guiones.

**2.** Presionas el botón *"ENVIAR"*. En ese instante se enviará a tu correo electrónico, un código de registro para recuperar tu contraseña.

**3.** Ingresas el código.

**4.** Finalmente presionas la opción *"RECUPERAR.*

Es, en ese momento que se te proporcionará el Usuario que creaste y tu contraseña.

#### *¡Has recuperado tu contraseña!*

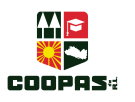

### ¿CÓMO INGRESAR A COOPAS MÓVIL?

Ingresar a la APP COOPAS MÓVIL, es muy fácil, únicamente debes hacer lo siguiente:

- **1.** Digitas tu *usuario y contraseña,* tal y como lo creaste, debes tener mucho cuidado al ingresar los caracteres, para no tener dificultades.
- **2.** Presionas el botón "*INICIAR SESIÓN"*, y verás las opciones del menú de la aplicación.

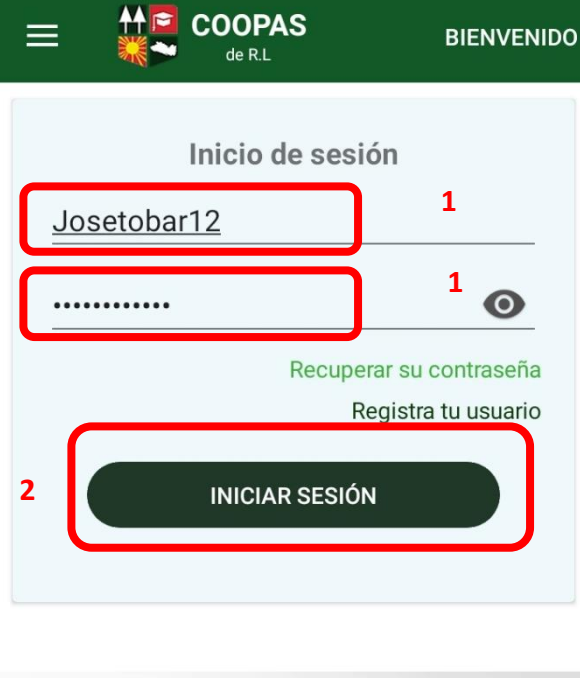

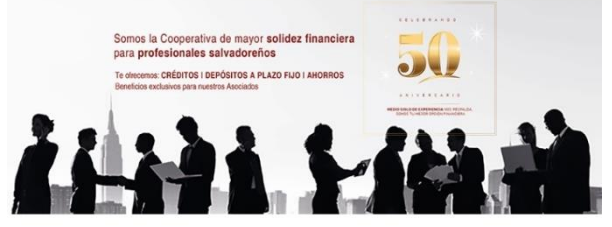

© 2020 Derechos Reservados COOPAS de R.L.

Puedes darte cuenta que el registro dentro de la App tarda un par de minutos, y te lleva a disfrutar de de los diferentes servicios en cuanto a movimientos, transacciones, que la App

## **COOPAS MÓVIL,**

ofrece a los asociados de nuestra cooperativa.